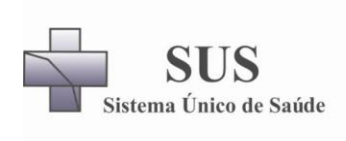

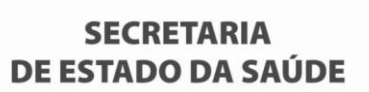

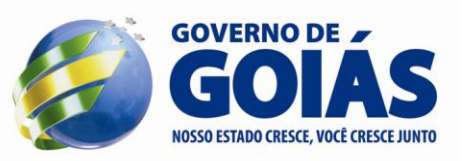

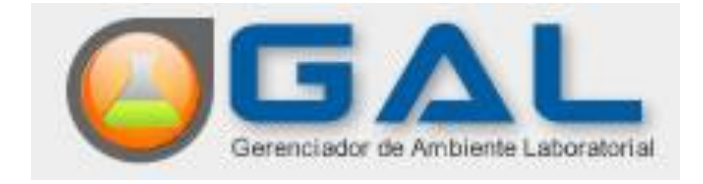

# Manual do Usua

*Missão: Participar das ações de vigilância em saúde, realizando análises laboratoriais com qualidade, coordenando a Rede Estadual de Laboratórios e gerando informações para a melhoria da Saúde Pública.*

> Av. Contorno nº 3556 - Jardim Bela Vista – Goiânia – Goiás - CEP 74.853-120 Fone: (62) 3201 3888 - Fax: (62) 3201 3884 maria.brodrigues@saude.go.gov.br / lacengo.dirgeral@gmail.com

### **FEV/2012**

# **GAL**

## **SISTEMA GERENCIADOR DE AMBIENTE LABORATORIAL**

#### O que é o Gal?

Sistema informatizado desenvolvido para os laboratórios de Saúde Pública que realizam exames de notificação compulsória, de média e alta complexidade.

#### O que faz o Gal?

- Gerencia o processo de trabalho desenvolvido pelo LACEN e sua rede de Laboratórios conveniados;
- Rastreia paciente/ exame desde o cadastro até a liberação dos resultados dos exames solicitados;
- Cadastro de pacientes e exames realizado pelos usuários (Municípios), proporcionando assim melhores informações sobre o paciente;
- Triagem e conferência das amostras realizada pelas Regionais de Saúde, evitando o envio de amostras inadequadas para a realização dos exames;
- Liberação dos resultados "on line" pelos analistas responsáveis;
- Impressão de Resultados diretamente no município solicitante, diminuindo o tempo de entrega dos laudos;
- Relatórios epidemiológicos em tempo real;
- Acompanhamento de pacientes/exames pelas Vigilâncias Epidemiológicas municipais, estaduais e nacionais;
- Agiliza a tomada de decisões em surtos e epidemias.

#### Requisitos necessários para utilizar o GAL:

- Computador com acesso a internet;
- Navegador Web Mozilla Firefox;
- Profissional capacitado pelo LACEN/GO;
- Usuário credenciado e senha para acesso;
- Endereço: *http://gal.saude.go.gov.br/gal/login*

#### → **PARA ACESSAR O GAL**

- 1) Utilizar o navegador Mozilla Firefox, gratuito, que permite maior confiabilidade, estabilidade e velocidade de acesso das informações.
- 2) Digitar o endereço: www.gal.saude.go.gov.br
- 3) Quando abrir a janela inicial do GAL, na parte superior, digitar login, senha , módulo (BIOLOGIA MÉDICA HUMANA) e laboratório de acesso.

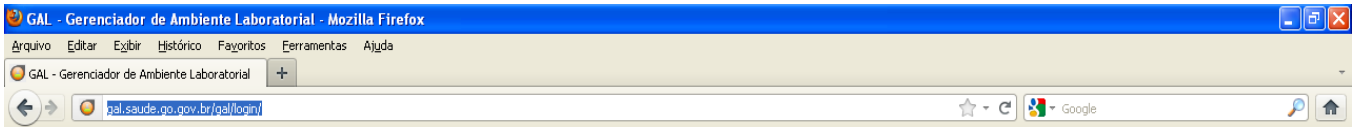

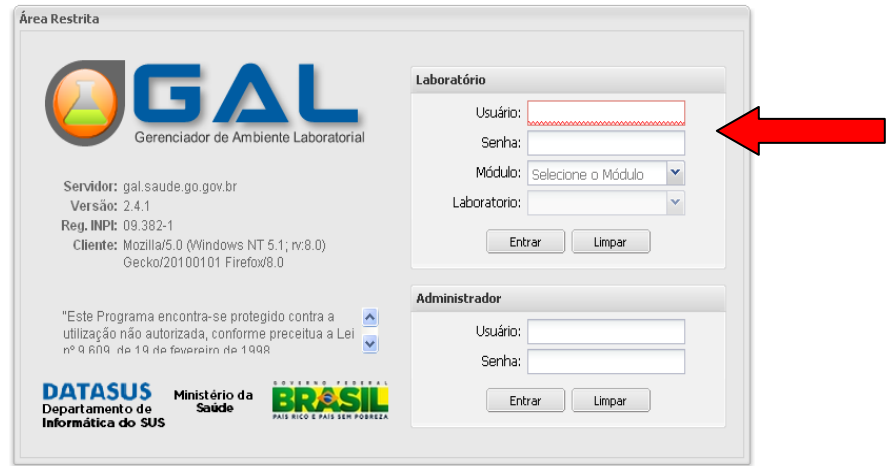

→ Thiciar → C Entrada - Mozilla Thu... → D GAL - Gerenciador de... → 四 GAL - Manual para Us...

**■ ⊙ 6 2m <sup>1</sup> V2 V2** 10:53

- 4) Clicar em "Entrar"
- 5) Abrir BIOLOGIA MÉDICA.

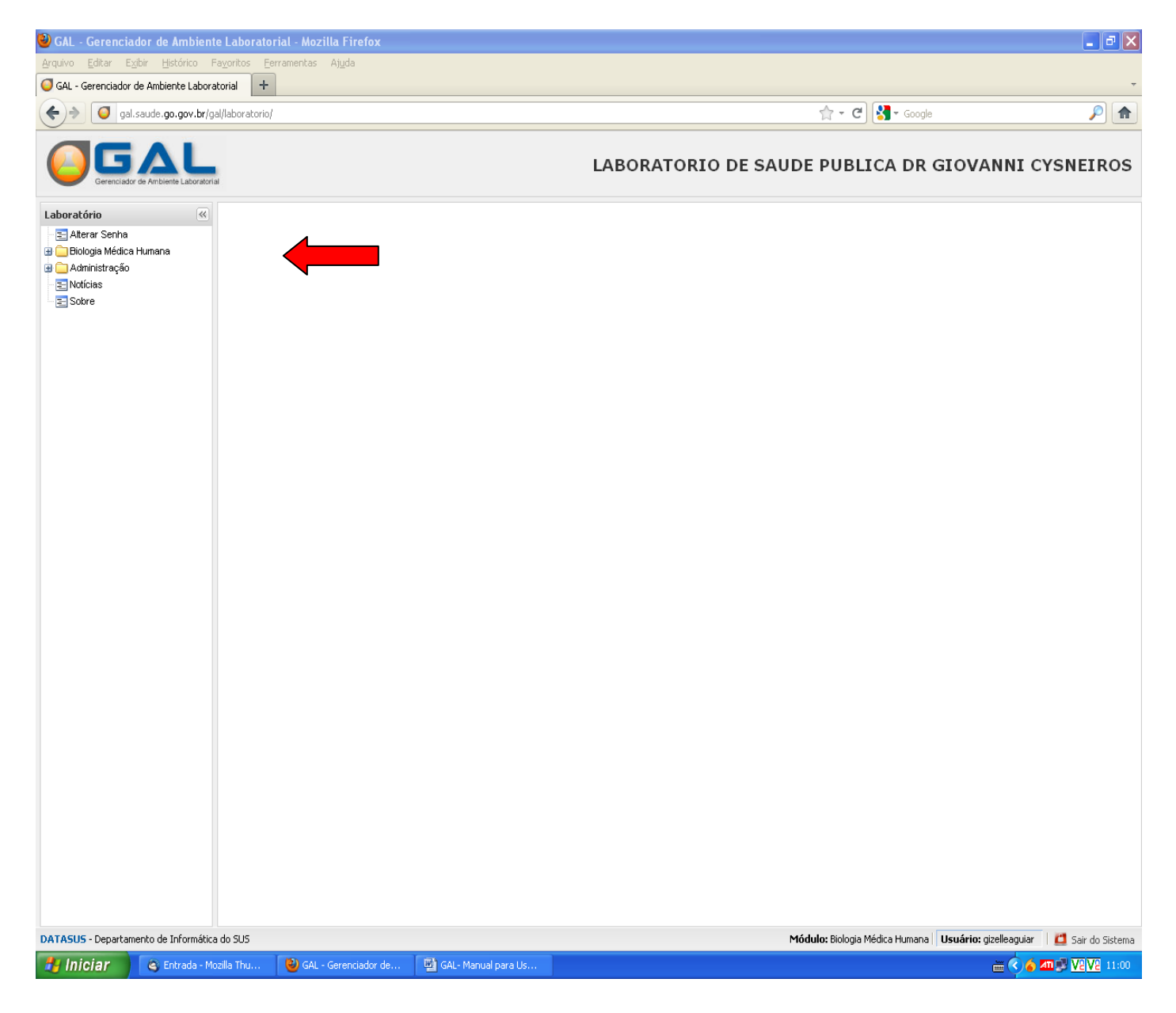

#### → **PARA CADASTRAR UMA REQUISIÇÃO**

- 6) Abrir a opção ENTRADA;
- 7) Clicar na opção REQUISIÇÃO;
- 8) Escolher INCLUIR, na barra de tarefas (parte superior da tela). Preencher os campos, atentando para aqueles que são **OBRIGATÓRIOS** e procurar não omitir informações importantes, mesmo que não sejam obrigatórias, principalmente no campo DADOS CLÍNICOS / OBSERVAÇÕES

**OBS.:** Quando o campo tiver uma lupa azul, significa que é um campo de busca. Obrigatoriamente será digitada a informação solicitada e clicado em cima desta lupa. Abrirá mais uma janela e o usuário terá que dar 2 clics em cima da informação encontrada;

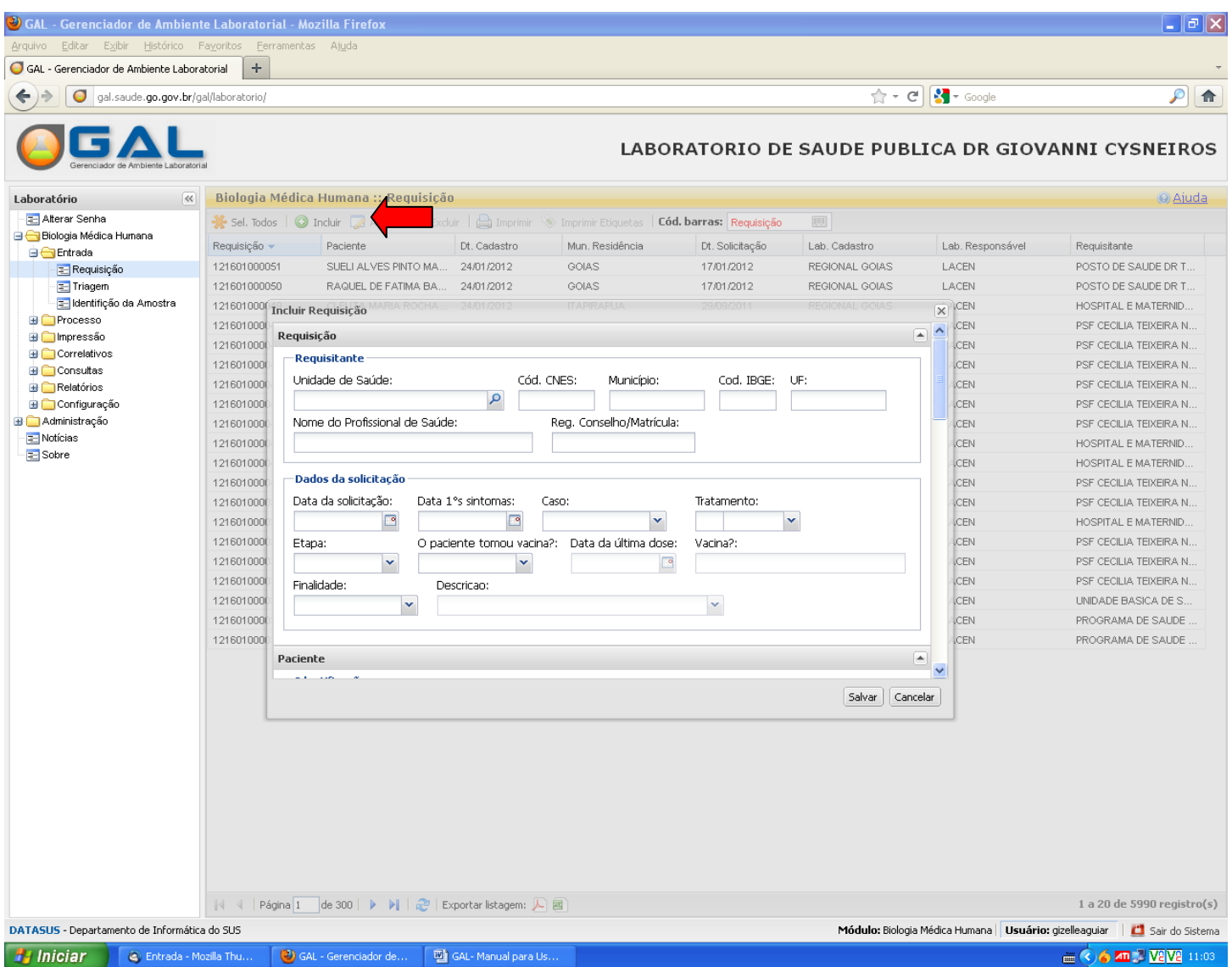

9) A primeira parte da requisição, refere-se a identificação da unidade de saúde, do profissional que solicitou o exame e os dados (datas) da solicitação; Obs:- campos em vermelho são de preenchimento obrigatório.

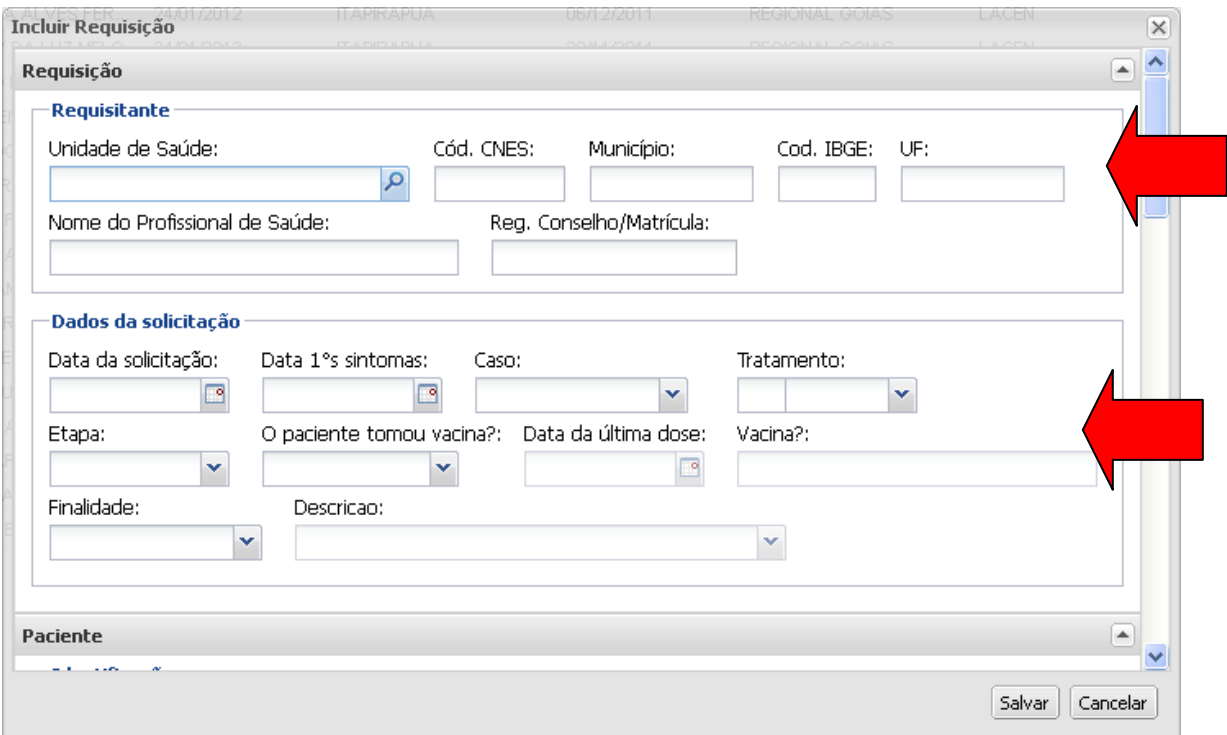

10) A segunda etapa do preenchimento da requisição diz respeito aos dados do paciente. Todos esses dados são importantes.No campo "município", também existe uma "lupa azul". Ou digita o município e clica na lupa, acha o município e dá 2 clics em cima dele ou digita direto o número do IBGE e dá um Tab e as outras informações serão preenchidas automaticamente.

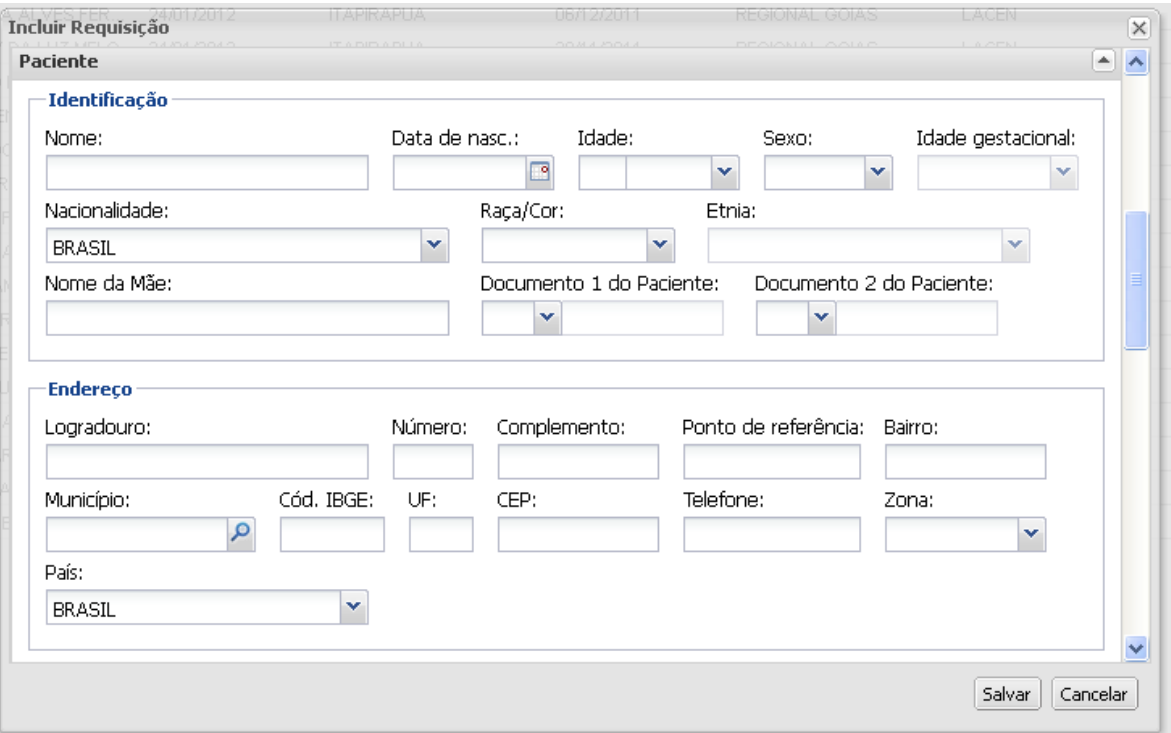

11) A terceira etapa refere-se ao material biológico. No campo "material biológico" escolher numa lista de pré-tabelado a amostra indicada para o exame solicitado (em caso de dúvida, consultar os seguintes manuais: **[Manual de rejeição de amostras](http://www.sgc.goias.gov.br/upload/links/arq_431_arq_646_Rejeicao_Amostras.pdf) e [Manual de Procedimentos](http://www.sgc.goias.gov.br/upload/links/arq_382_manualprocedimentos.pdf)**, disponíveis no site: http://www.saude.go.gov.br/index.php?idEditoria=4562 ). Se for o caso, incluir no campo localização de onde foi retirada a amostra. No campo "amostra", informar se é a 1, 2, 3 ou amostra única (u) e informar o tipo da amostra. Geralmente, quando coletado sangue ou outro material biológico a amostra é "in natura" que é informada automaticamente. Caso esteja enviando ao LACEN, um isolado bacteriano ou lâmina, alterar esta opção. Informar a data da coleta e se usou ou não medicamentos. "Incluir"

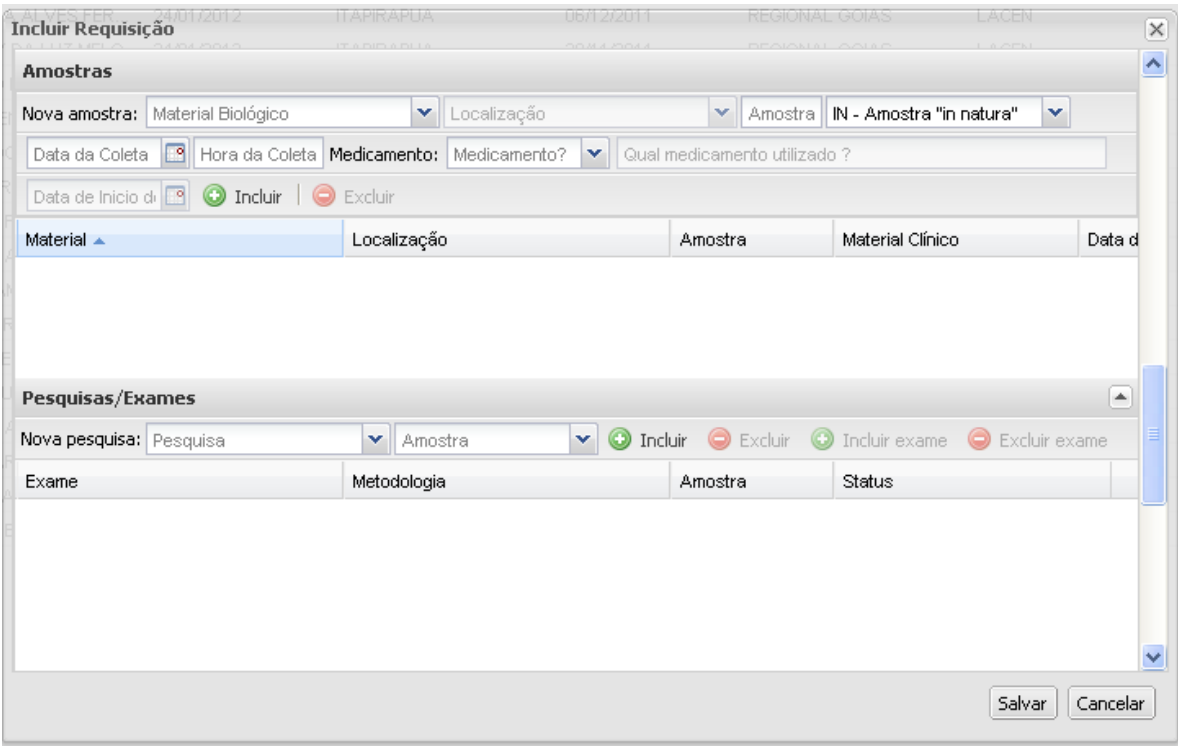

12)Solicitar a pesquisa desejada na listagem existente, relacionar com a amostra biológica cadastrada e clicar em "incluir".

**Obs:** Pode ser solicitada mais de uma pesquisa por cadastro. Basta cadastrar todas as amostras biológicas e relacionar com as pesquisas.

- 13)Notificação SINAN Preencher este campo somente se estiver com a ficha de notificação preenchida, principalmente o número desta ficha, que é um campo de preenchimento obrigatório.
- 14)Dados clínicos / Observações Esta é uma das principais informações do cadastro, pois quanto mais dados os analistas tiverem para a realização dos exames, mais rápido sai o laudo do paciente.
- 15)Clicar em salvar. Aparecerá o número da requisição deste paciente no GAL. Anotar este número, realizar um filtro na aba em "requisição", localizar este paciente e imprimir esta requisição.

#### 16)Enviar a regional de saúde a amostra coletada e a requisição impressa, dentro dos procedimentos adequados de transporte de amostras biológicas.

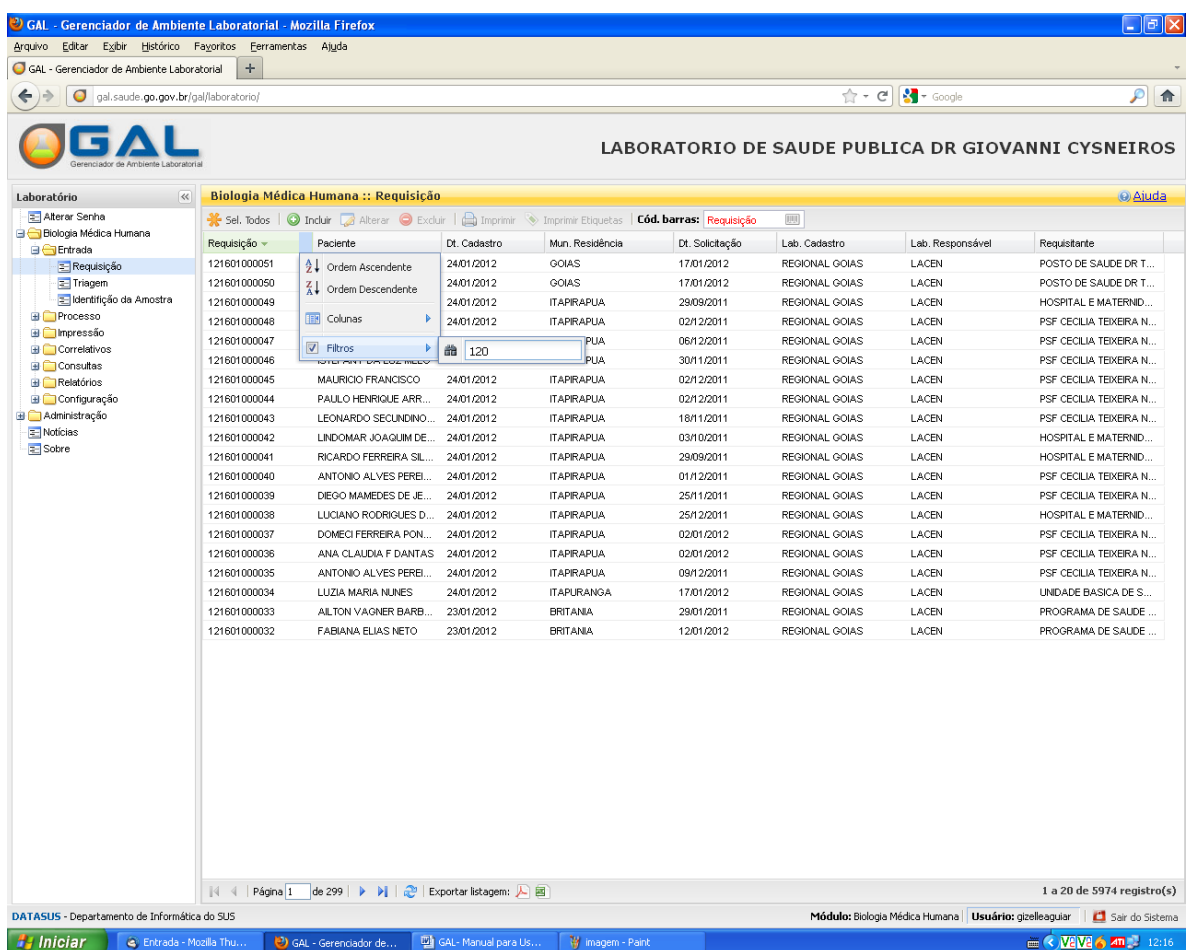

#### → **PARA TRIAR UMA REQUISIÇÃO**

- 17) Voltar ao MENU PRINCIPAL e clicar em TRIAGEM (dentro do MENU BIOLOGIA MEDICA HUMANA)
- 18) Selecionar os exames cadastrados e clicar em ENC. REDE (encaminhar para a rede)

![](_page_9_Picture_4.jpeg)

19) Imprimir o relatório de exames encaminhados em "Consultar Encaminhados", selecionando a data e o laboratório de destino.

![](_page_10_Picture_2.jpeg)

20) Enviar ao Laboratório as caixas com as amostras acondicionadas adequadamente, a requisição impressa do paciente, as APACS e demais documentos quando necessárias e o relatório de exames encaminhados.

#### → **PARA CONSULTAR UMA REQUISIÇÃO**

- 21)Abrir a opção CONSULTAS: Escolher, de acordo com a necessidade, CONSULTAR PACIENTE ou CONSULTAR EXAMES;
- 22)OS MUNICÍPIOS terão acesso apenas a consulta a "PACIENTES" e as regionais as 2 opções.
- 23)Na tela que se abre escrever primeiro o **nome do município** e depois o número da requisição ou nome do paciente.

![](_page_11_Picture_5.jpeg)

24) Neste campo, poderão ser consultadas todas as informações da requisição do paciente, se a requisição já foi fechada ou existe exames pendentes e a visualização do resultado se o mesmo já foi liberado.

25)Quando clicado em "ver detalhes" aparecerá a requisição do paciente. Na aba "exames solicitados" clicar em cima do exame e em - "consultar status" e será possível acompanhar toda a trajetória do exame, desde o cadastro do paciente até a liberação final do resultado.

![](_page_12_Picture_35.jpeg)

#### → **PARA IMPRIMIR LAUDO**

15) No menu BIOLOGIA MÉDICA HUMANA, abrir IMPRESSÃO e clicar em LAUDO. Aparecerão 3 abas: **Laudos Parciais** (Quando a requisição não foi fechada e existem exames em andamento), **Laudos finais** (Quando a requisição foi fechada e todos os exames concluídos) e **Exames Liberados**, onde constam todos os exames realizados pelo paciente (evitar imprimir os exames nesta aba). Lembrar que nessa aba, cada exame sairá numa folha diferente e nos "LAUDOS", os exames sairão agrupados de acordo com a pesquisa solicitada. Selecionar o exame a ser impresso e dar comando de impressão.

![](_page_13_Picture_57.jpeg)

### → **RELATÓRIOS**

Poderão ser realizados alguns relatórios de acompanhamento

- Amostras e Exames em desacordo
- Requisições cadastradas por usuário/mês
- Consulta de exames encaminhados
- Relatório de \Movimento Mensal

![](_page_14_Picture_46.jpeg)

#### → **SOBRE**

Nessa tela o usuário poderá ter acesso a:

- Alterações da Versão  $\bullet$
- Acesso a página do GAL  $\bullet$
- Acesso ao fórum do GAL  $\bullet$
- Alterações realizadas nas últimas versões do sistema.  $\bullet$

![](_page_15_Picture_7.jpeg)

Manual do Usuário 16